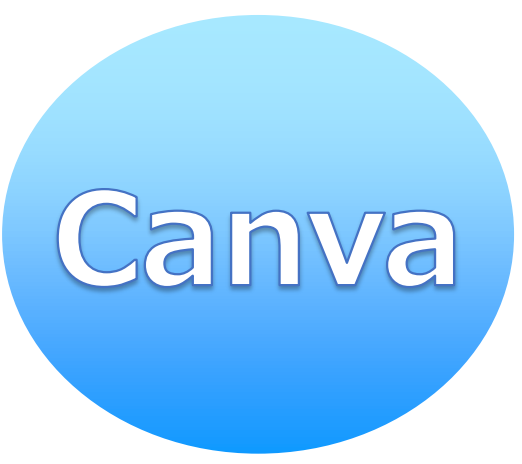

# **Canvaを つかってみよう**

-Chromebook編-

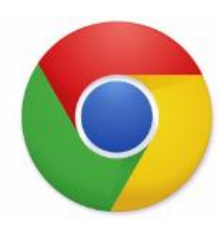

#### Chromeブラウザを起動しL-Gateの「教材・アプリ」から Canvaをタップします

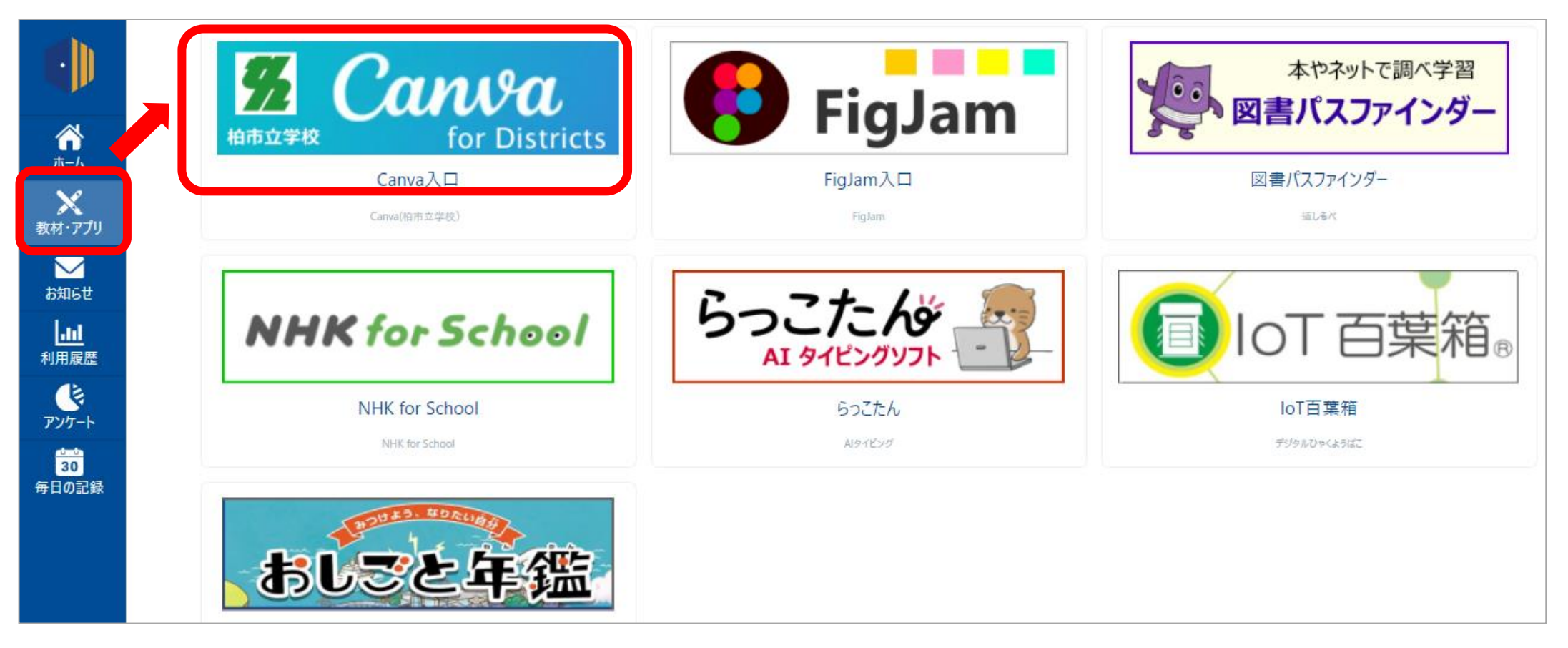

#### 青い画面が表示された場合は、ドアのマークをタップします

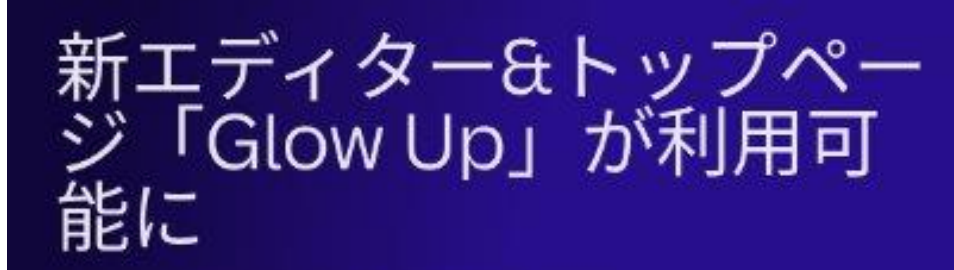

生まれ変わったデザイン体験をお楽しみください。

- ※ チームのすべてのコンテンツ、文書、およびより優れた検索機能を備え た、進化版トップページ
- □ チームの共同作品、デザイン、コースがまとまったナレッジベース
- ◎ 最新のAI機能と改良されたコメント機能が特徴の、焦点を絞った新しいエ ディター

新エディター&トップページ「Glow Up」をチェック

動きや強い光の点減が苦手な場合は、こちらからアクセスしてください>

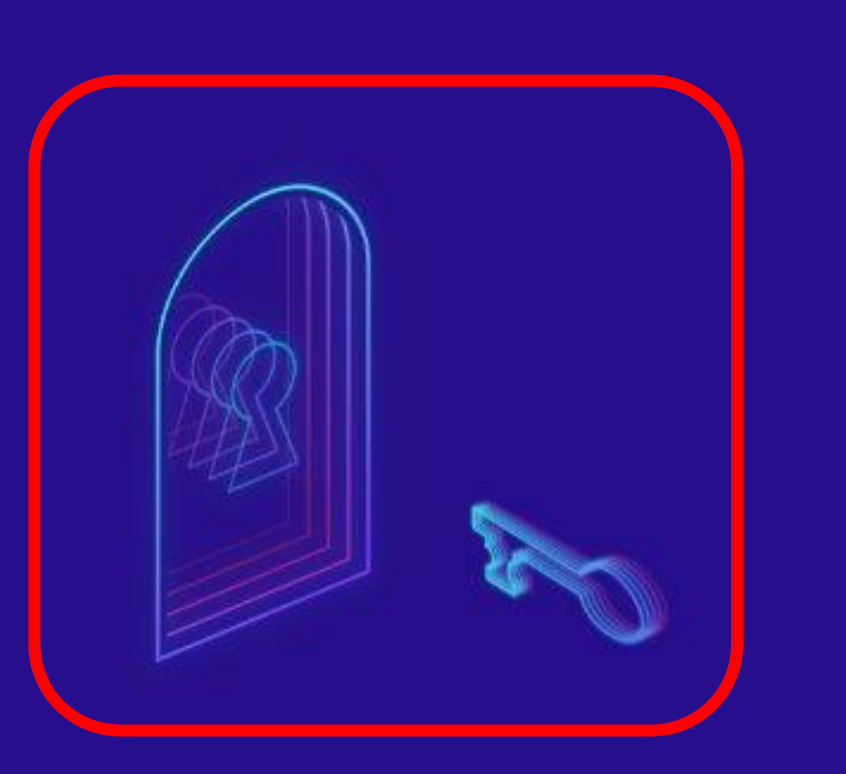

#### 自動的に「柏市立学校」にログインするまで待ちましょう

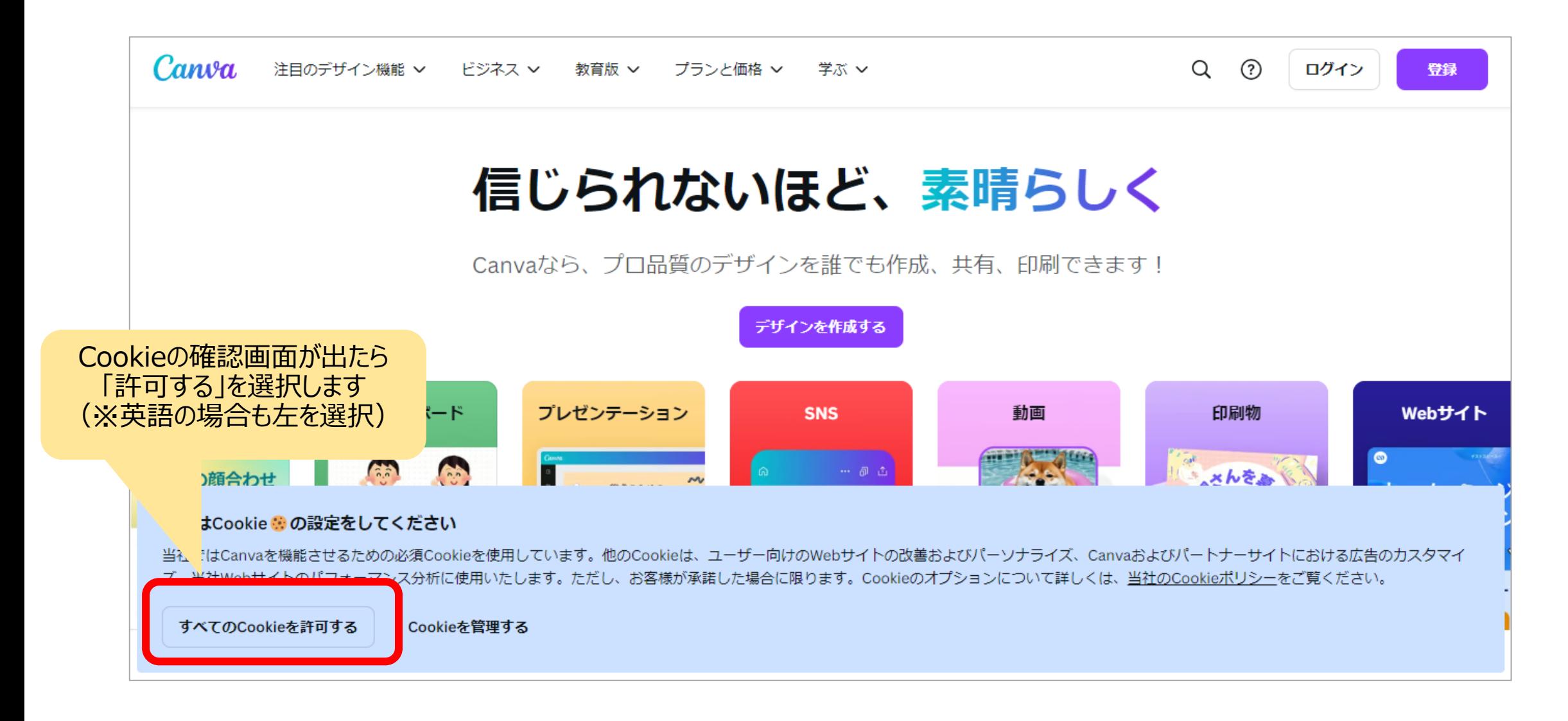

#### 画面が切り替わらない時は、 ログインをタップして 自分のアカウントでログインします

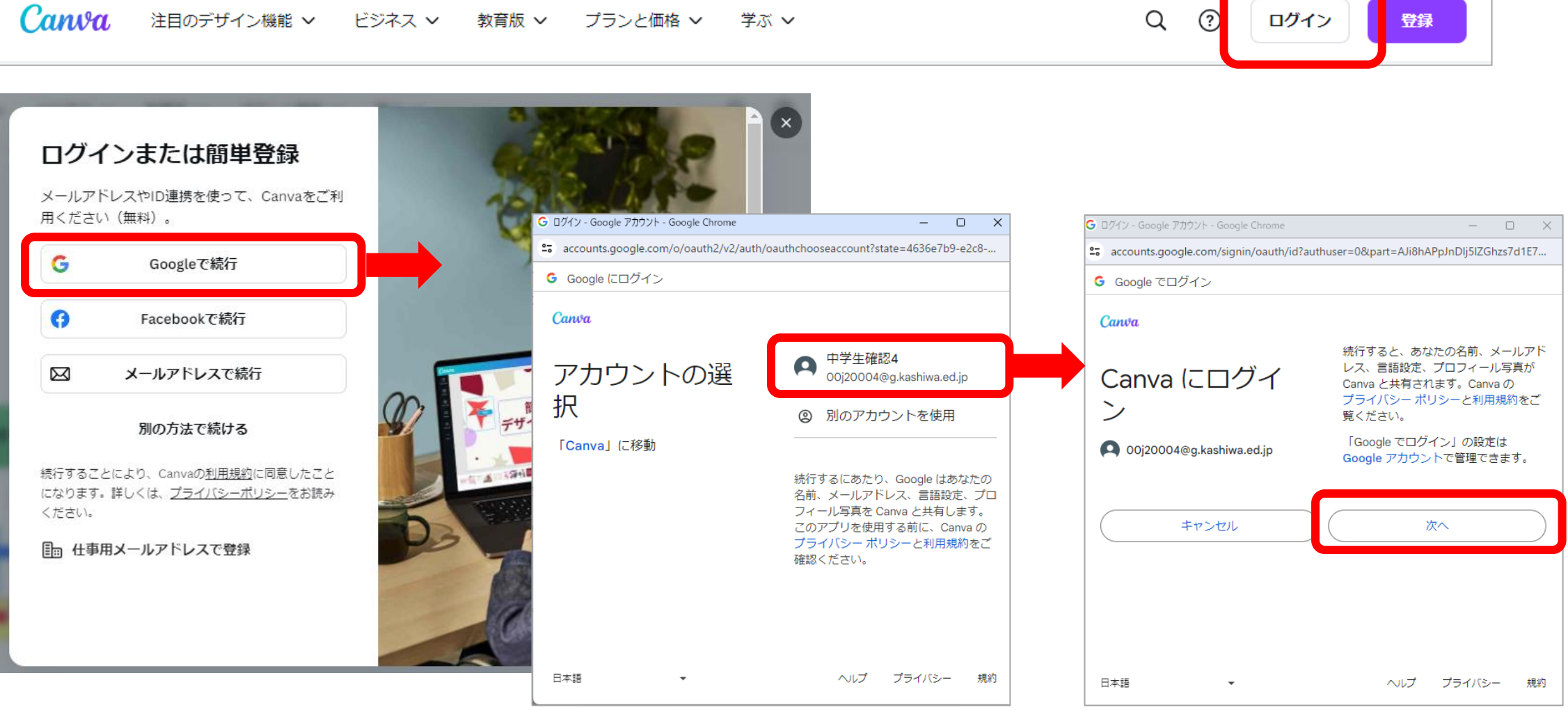

ページが英語だった場合

#### 右上の設定(歯車マーク)から言語を日本語に変更しましょう

**②Settingをタップ**

Get he

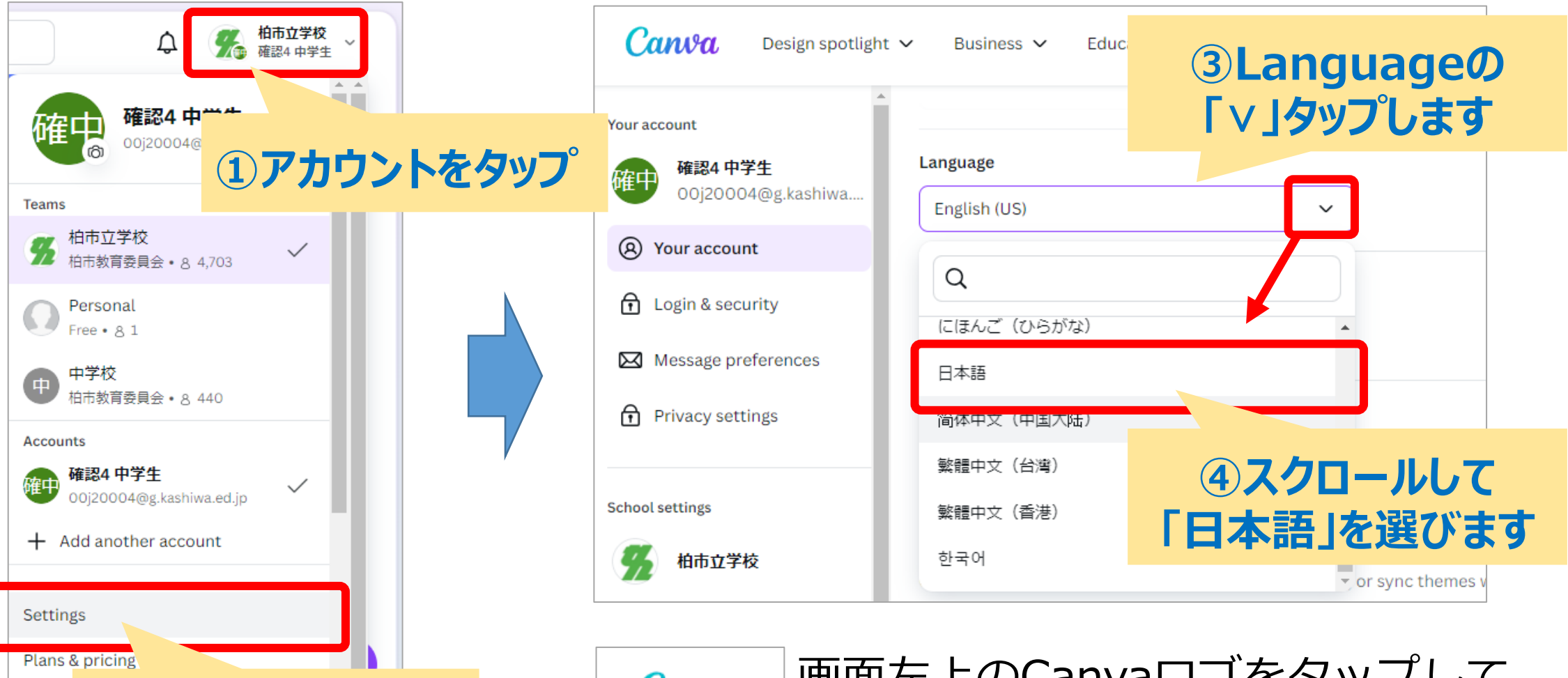

画面左上のCanvaロゴをタップして Canva ホーム画面に戻ります

### Canvaのチームを確認

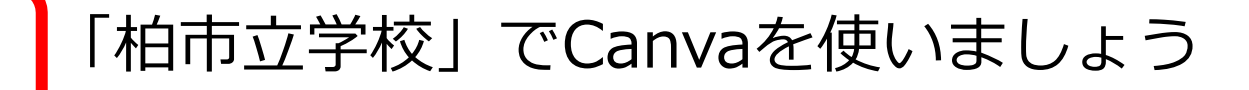

柏市立学校 確認4 中学生

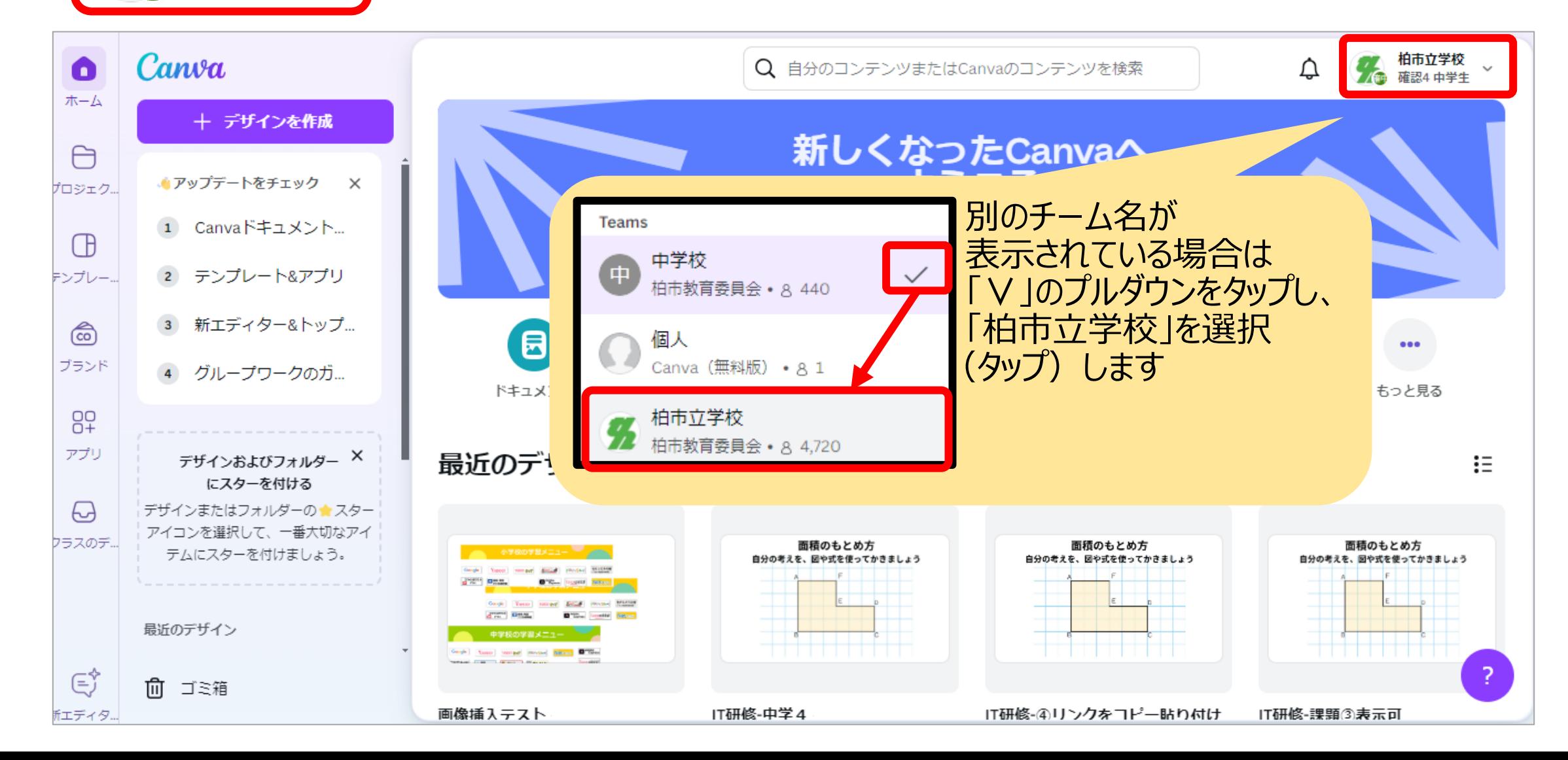

ポスターを作ってみよう

- ・Canva上部のアイコンから「ポスター」を選択します
- ・アイコンがない時は、「もっと見る」をタップして、出てくる一覧から 選択しましょう

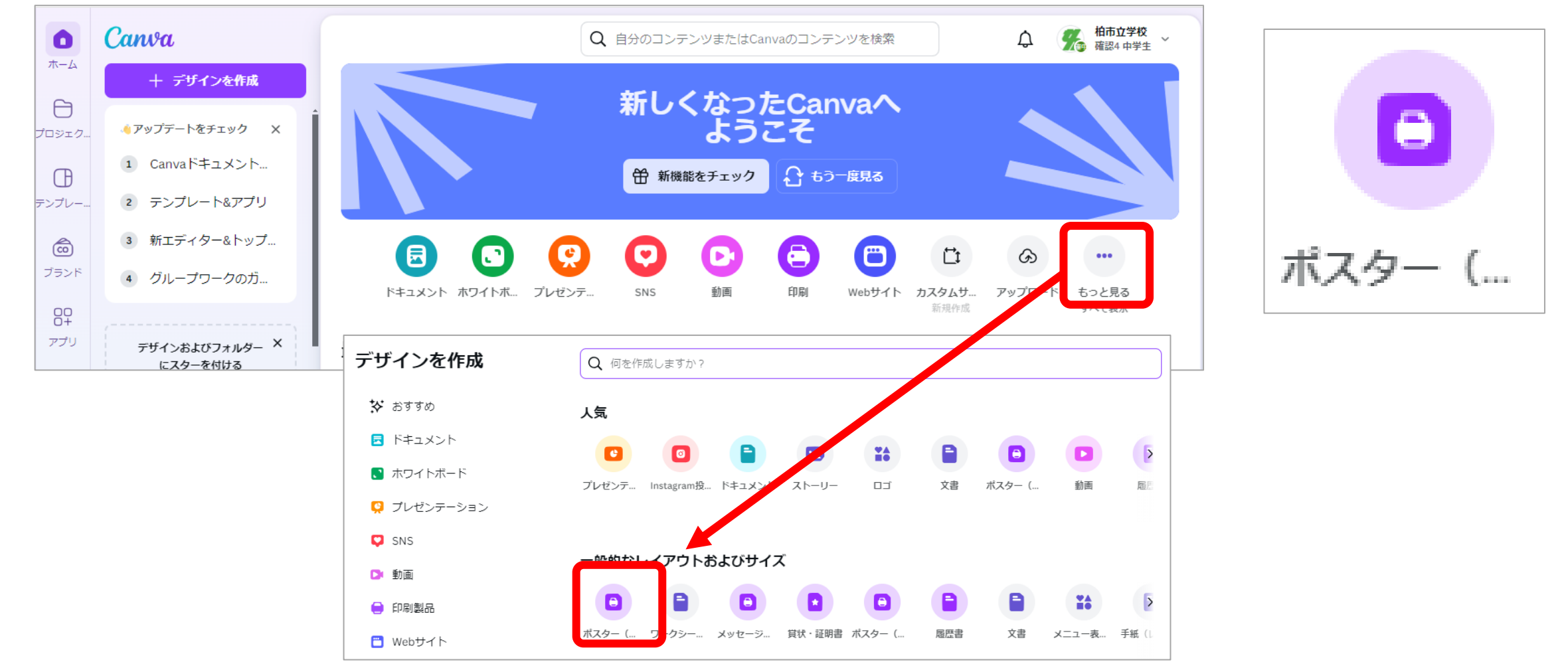

ポスターの編集画面について

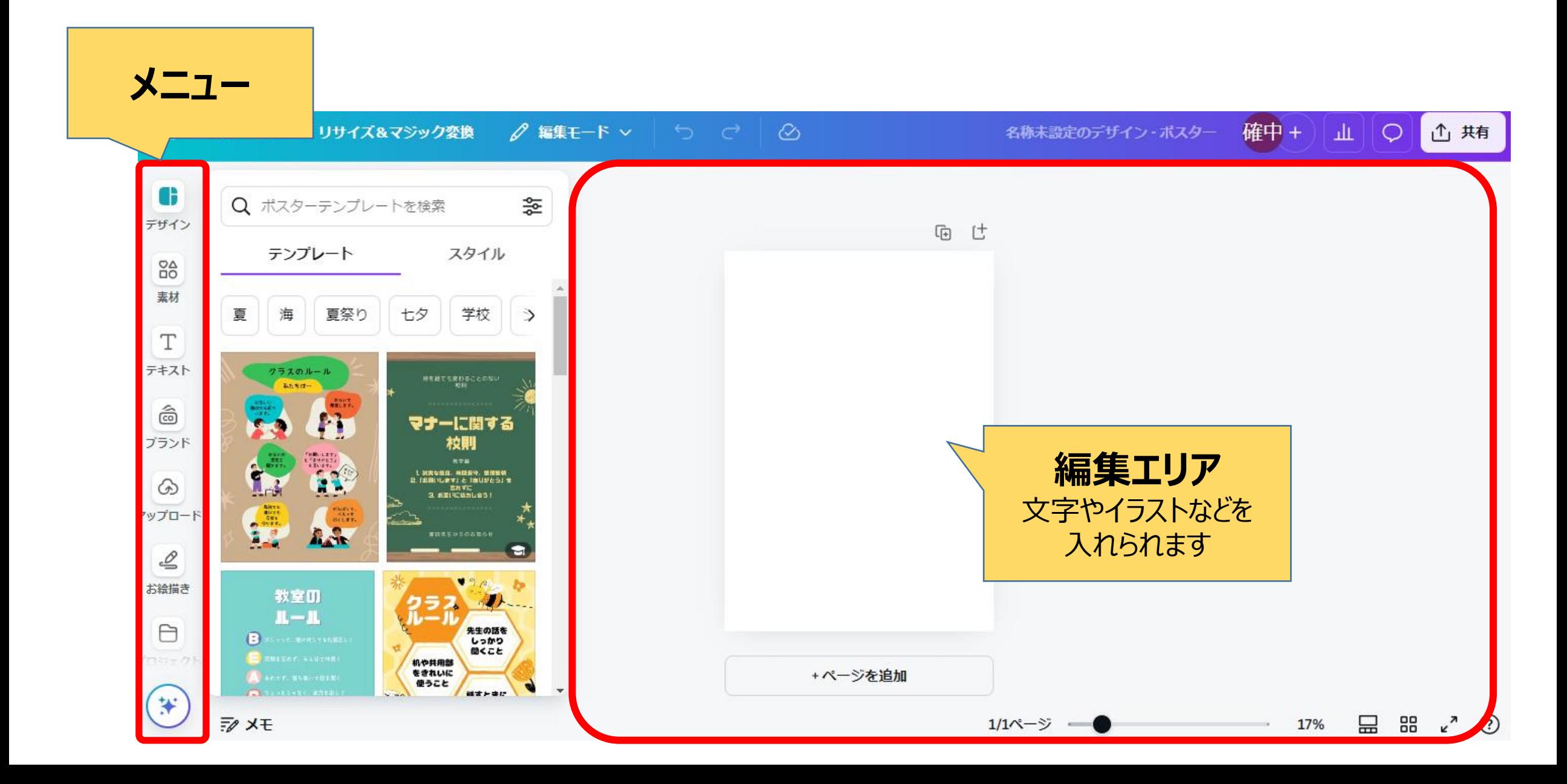

## 作品に名前をつけよう

#### 最初に作るときは、ファイルに名前をつけましょう メニューのファイルから | ∥ マークをタップし名前を変更しましょう

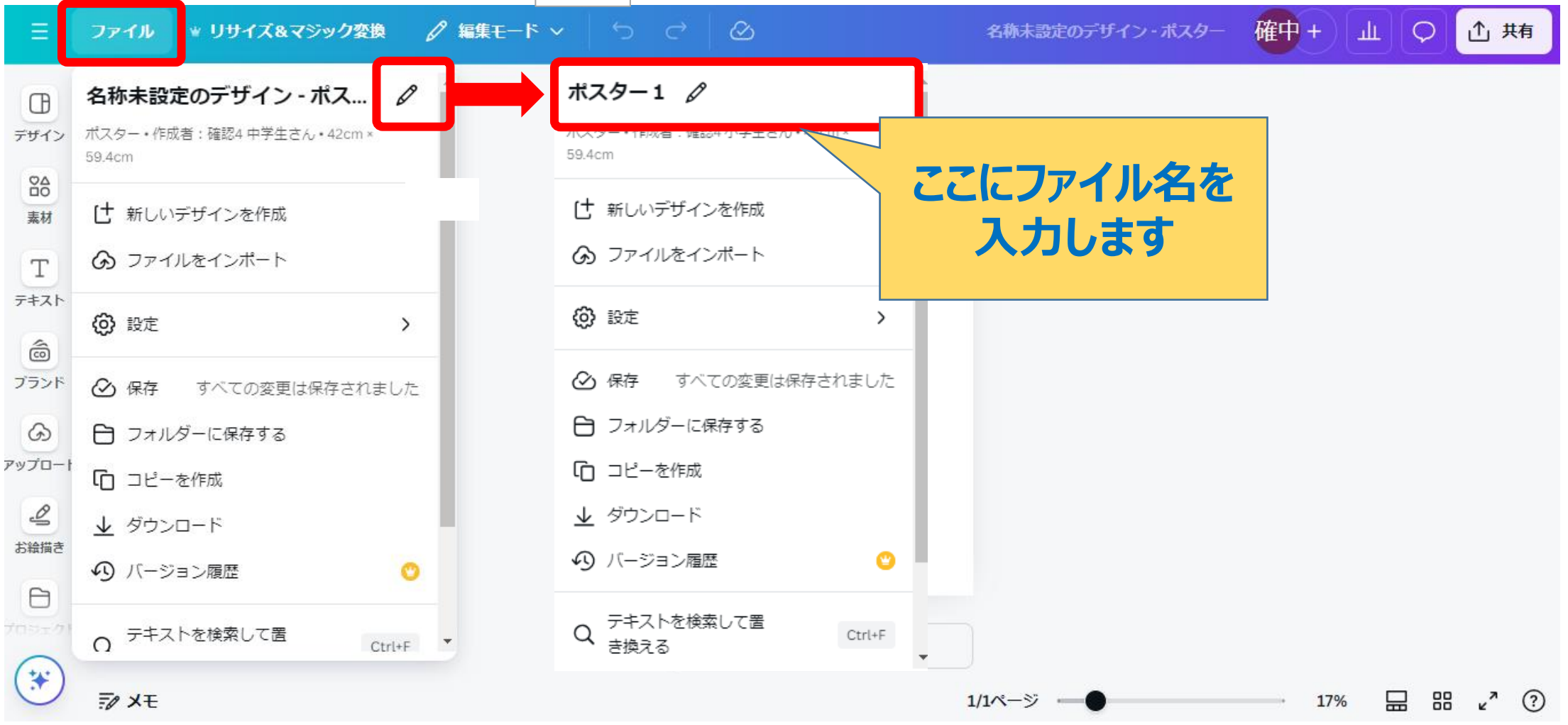

### 写真を入れよう

#### 自分で撮影した写真をアップロードして、ポスターに入れましょう

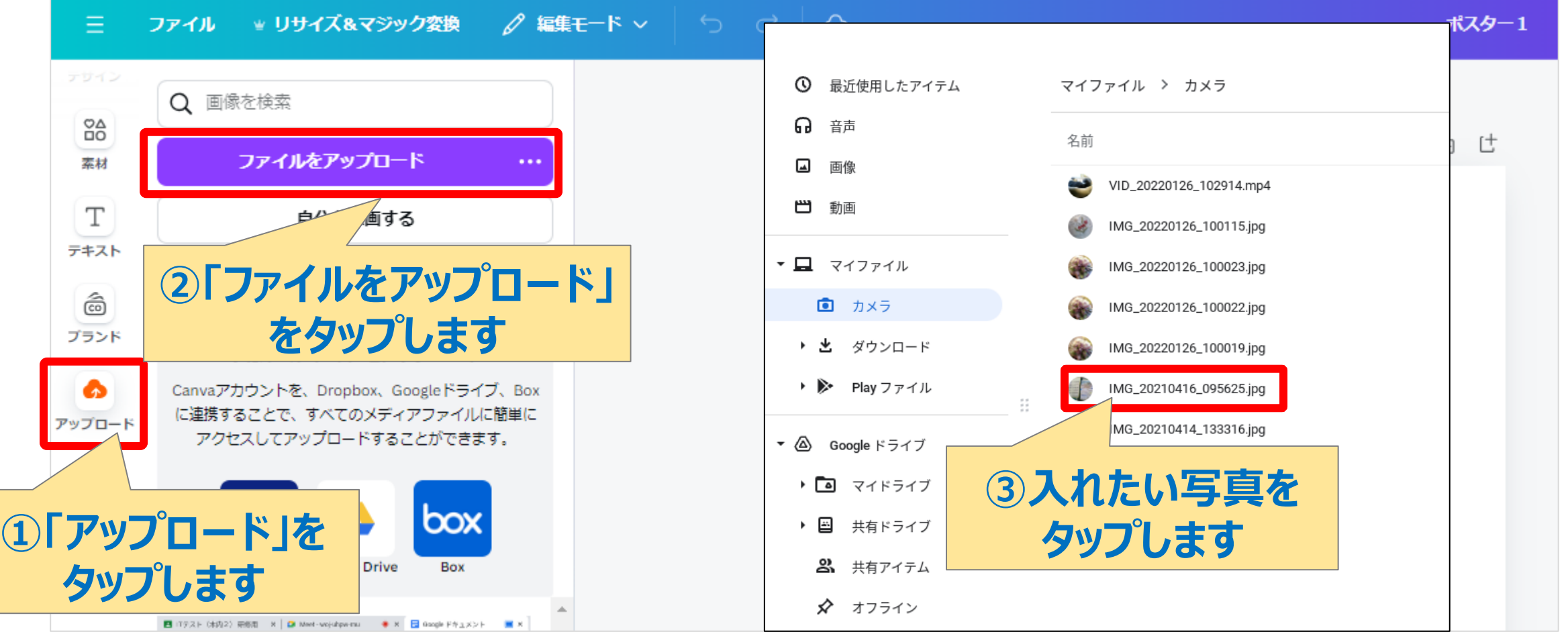

### 写真を入れよう

#### 選んだ写真がアップロードされるので、タップしてポスターに入れましょう

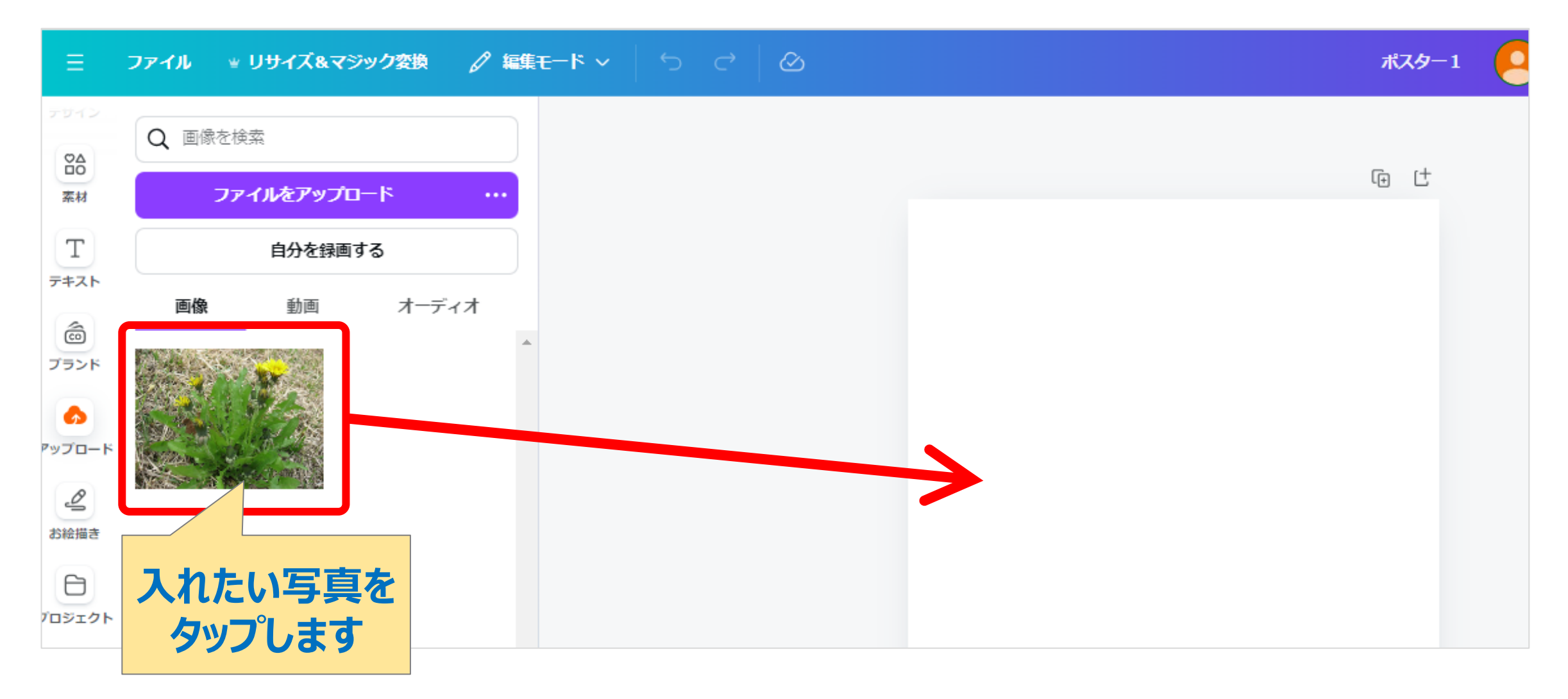

### 文字を入れよう

#### タイトルや文字などのテキストボックスを入れましょう

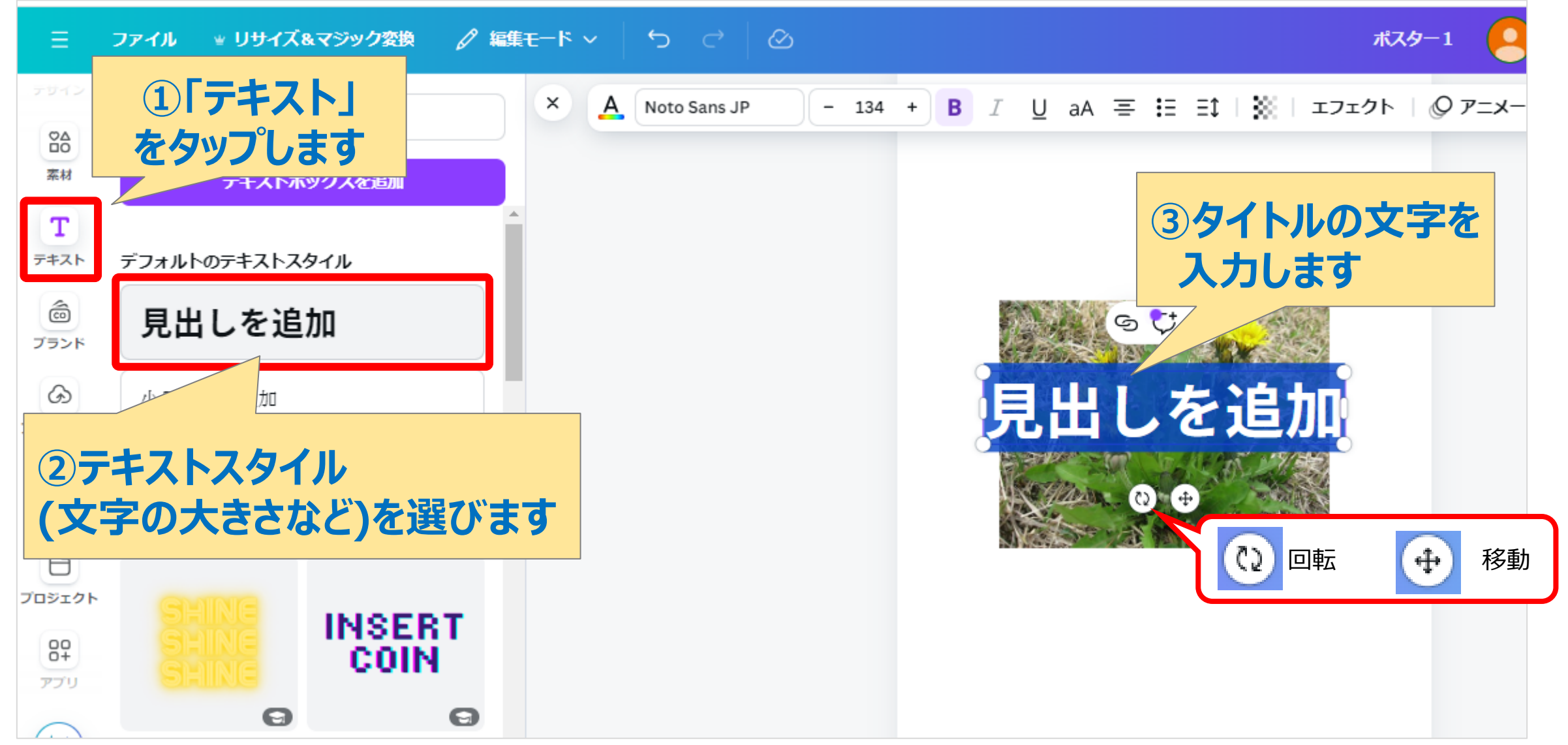

### 文字を入れよう

#### 文字の色・大きさ・形(フォント)を変えましょう

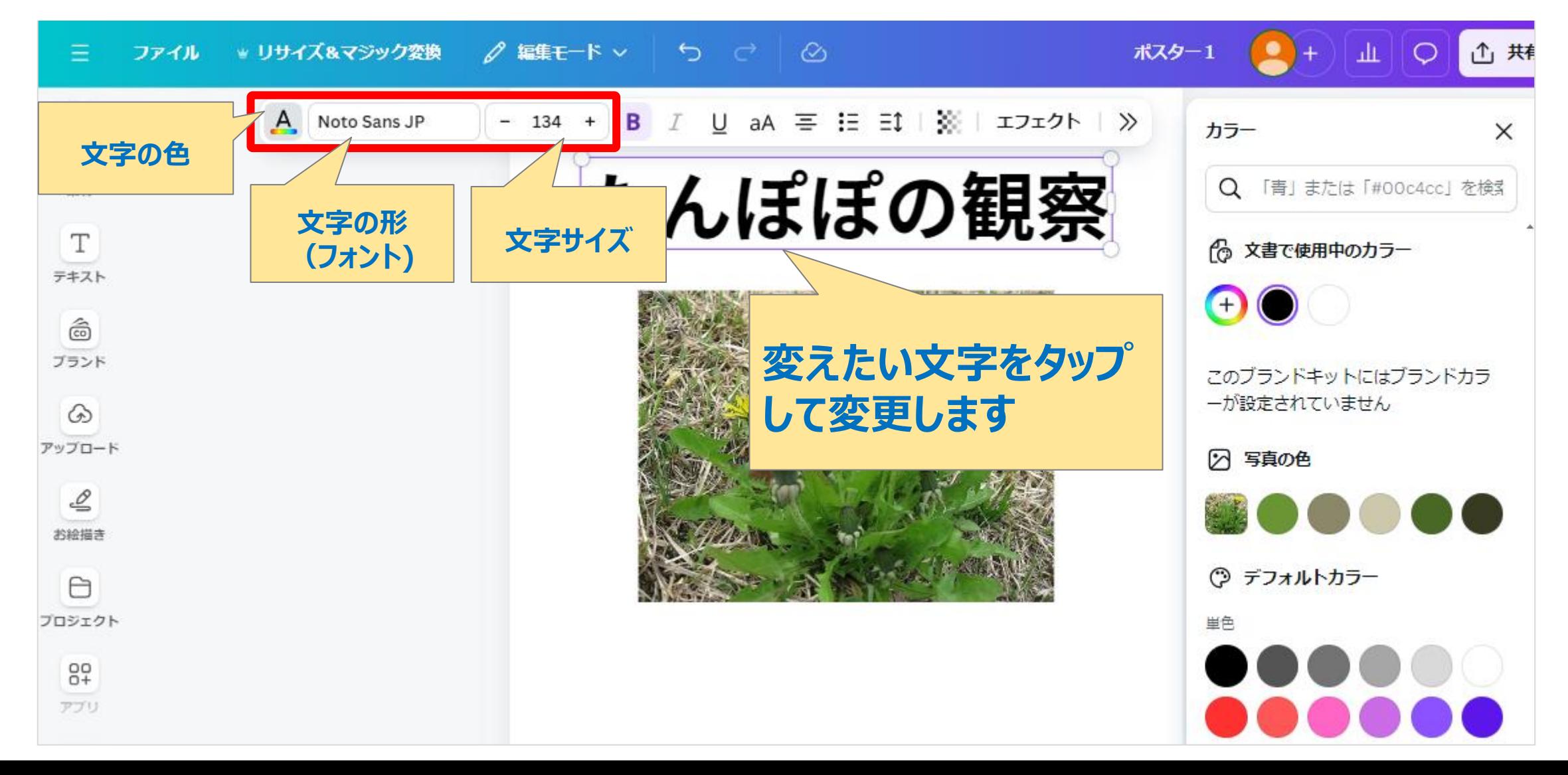

## Canvaのイラストを入れよう

#### キーワードを入れて、Canvaの中の好きな画像を入れましょう

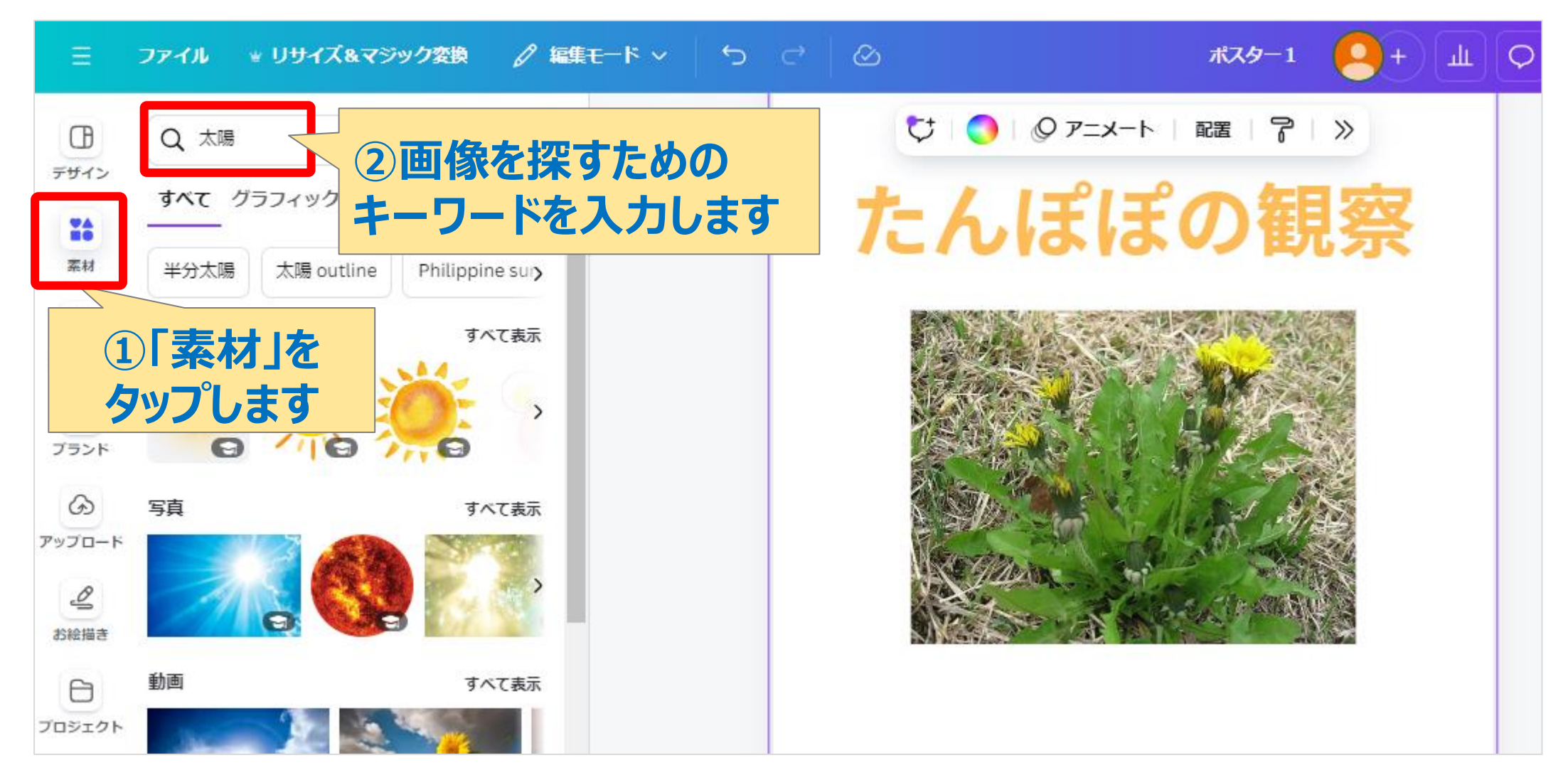

### Canvaのイラストを入れよう

#### キーワードを入れて、Canvaの中の好きな画像を入れましょう

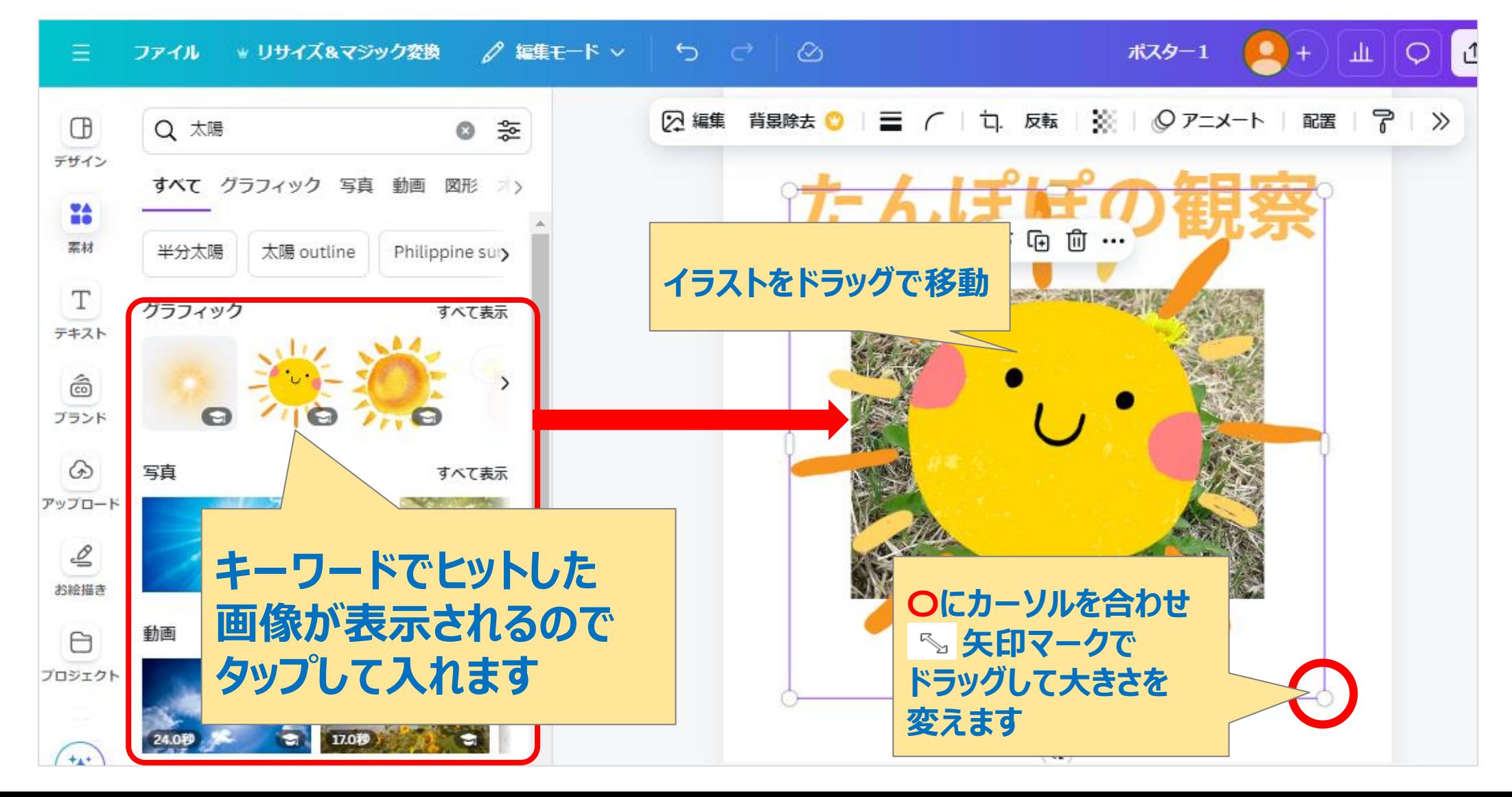

### 背景に色をつけよう

背景に色をつけましょう

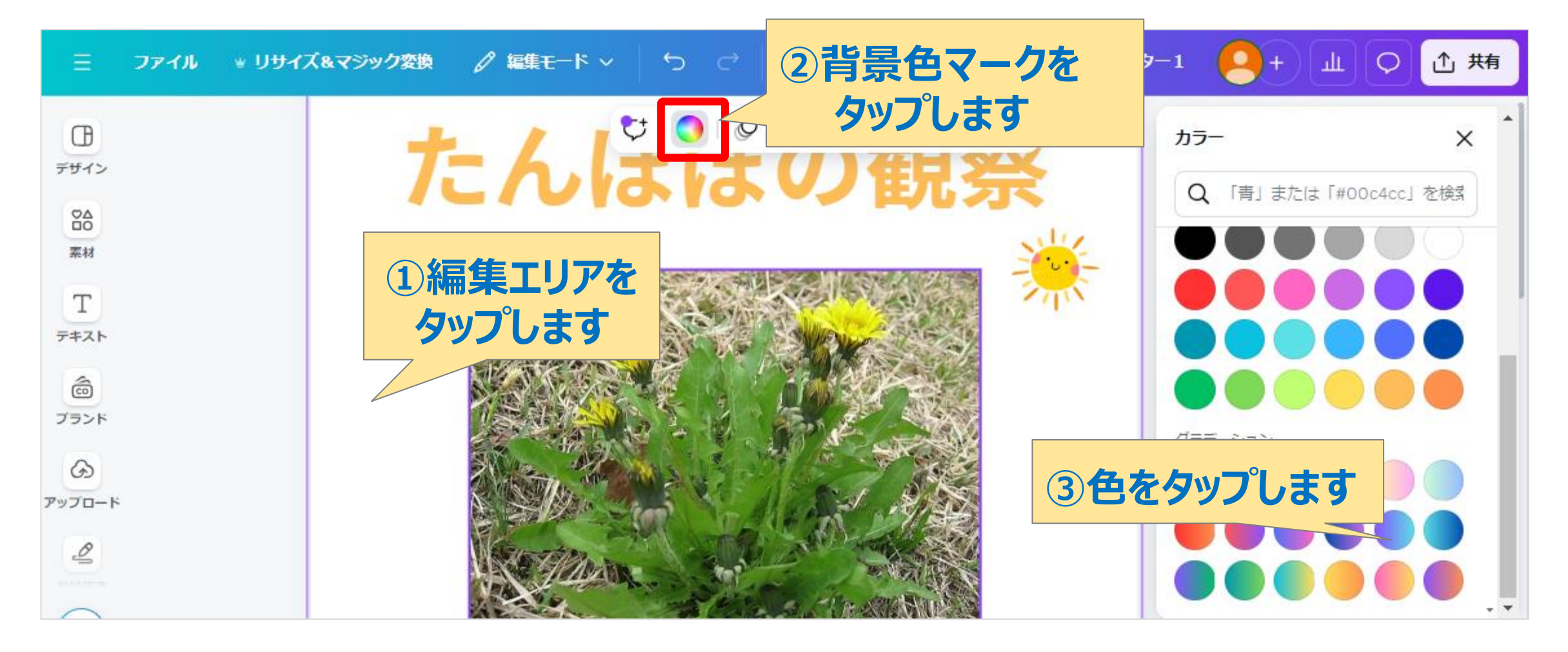

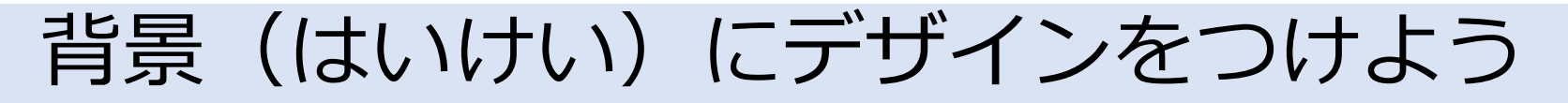

「背景」アイコンを表示させましょう (はじめての利用時だけ)

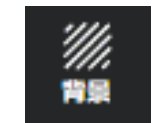

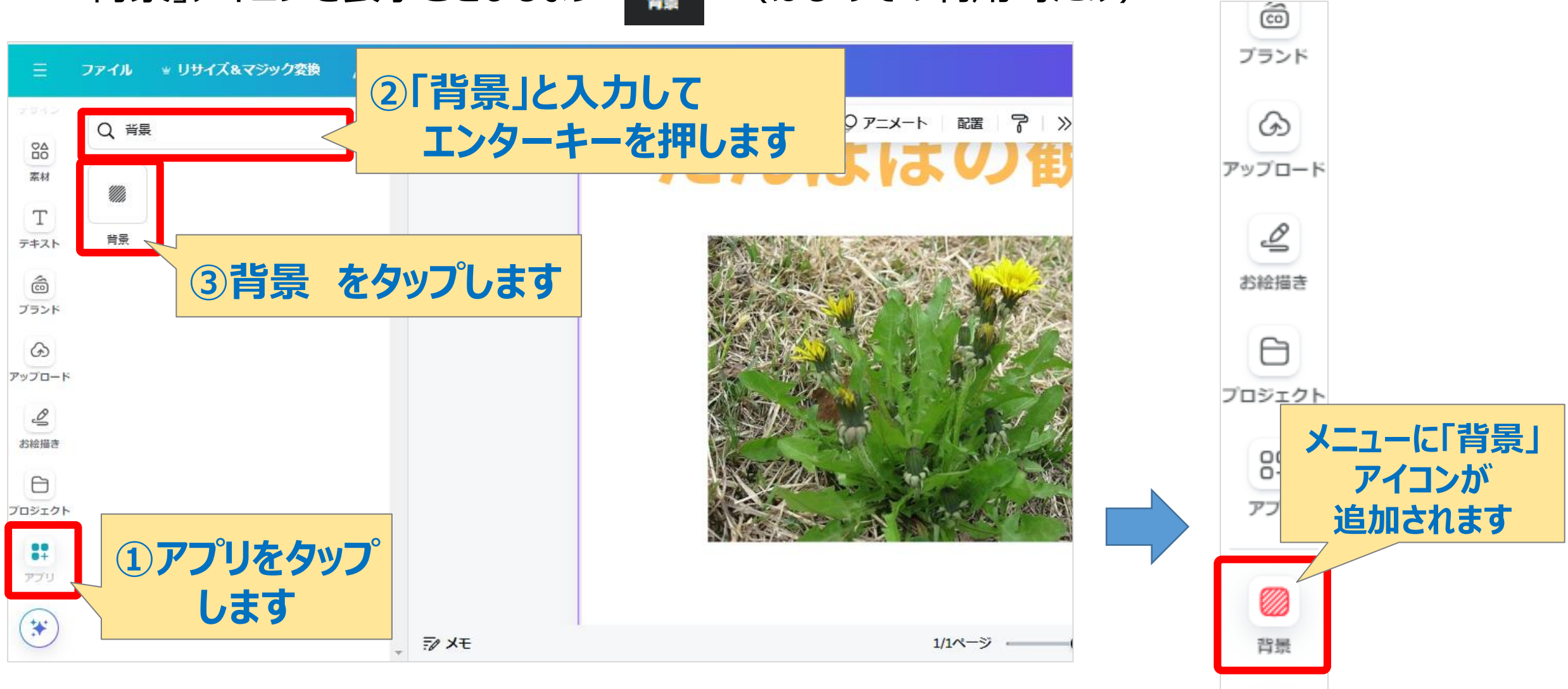

### 背景にデザインをつけよう

#### 「背景」アプリで、背景にデザインをつけましょう

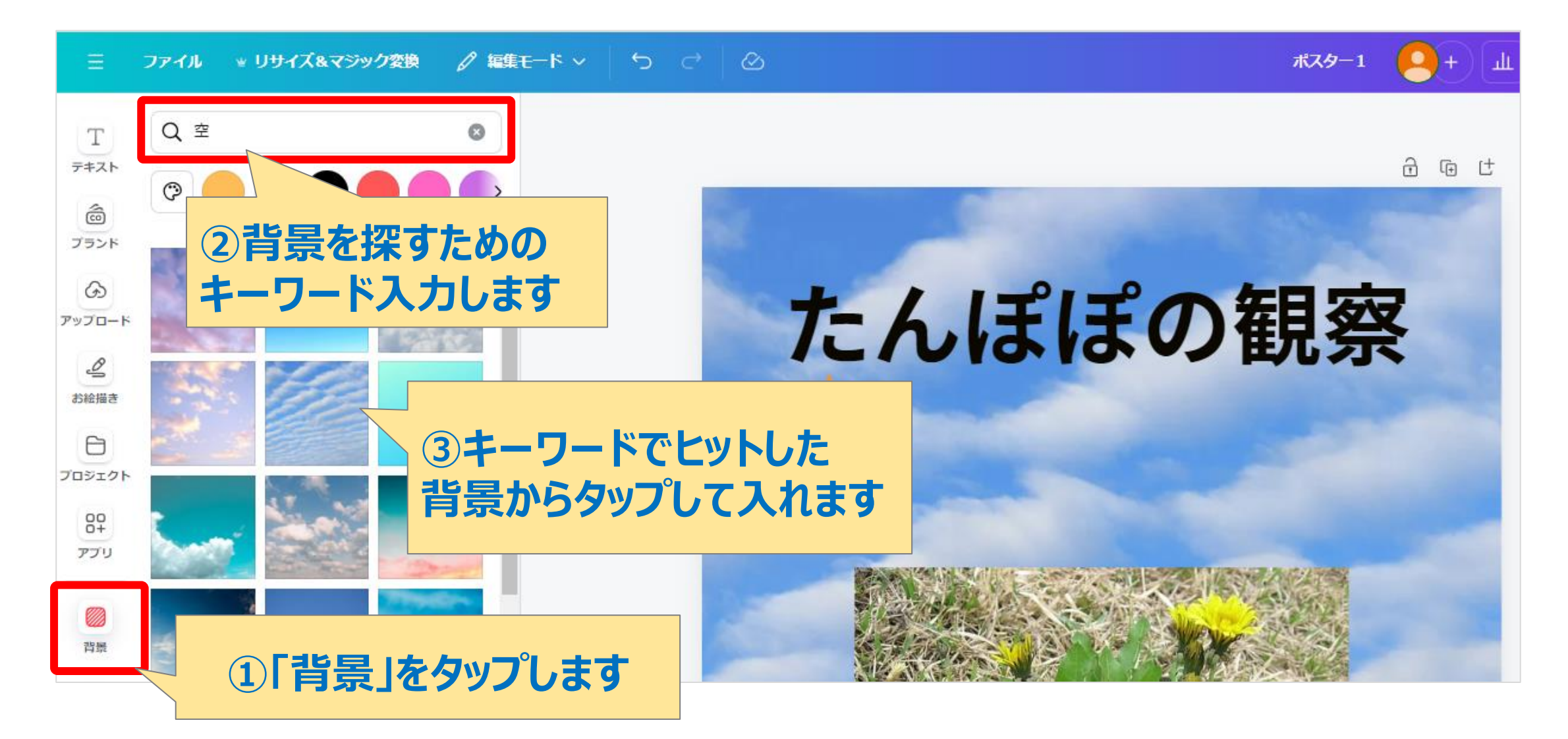

保存しよう

#### 端末にPDFファイル形式で保存しましょう

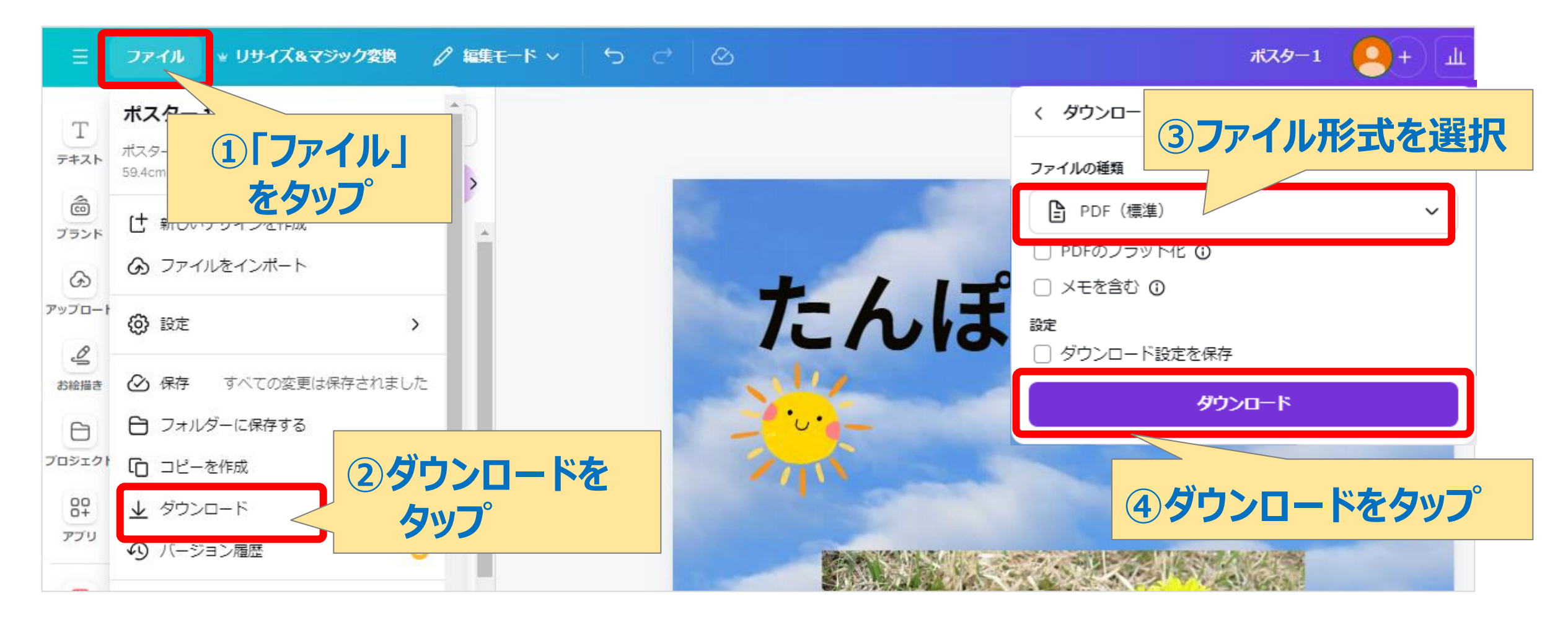

### 保存しよう

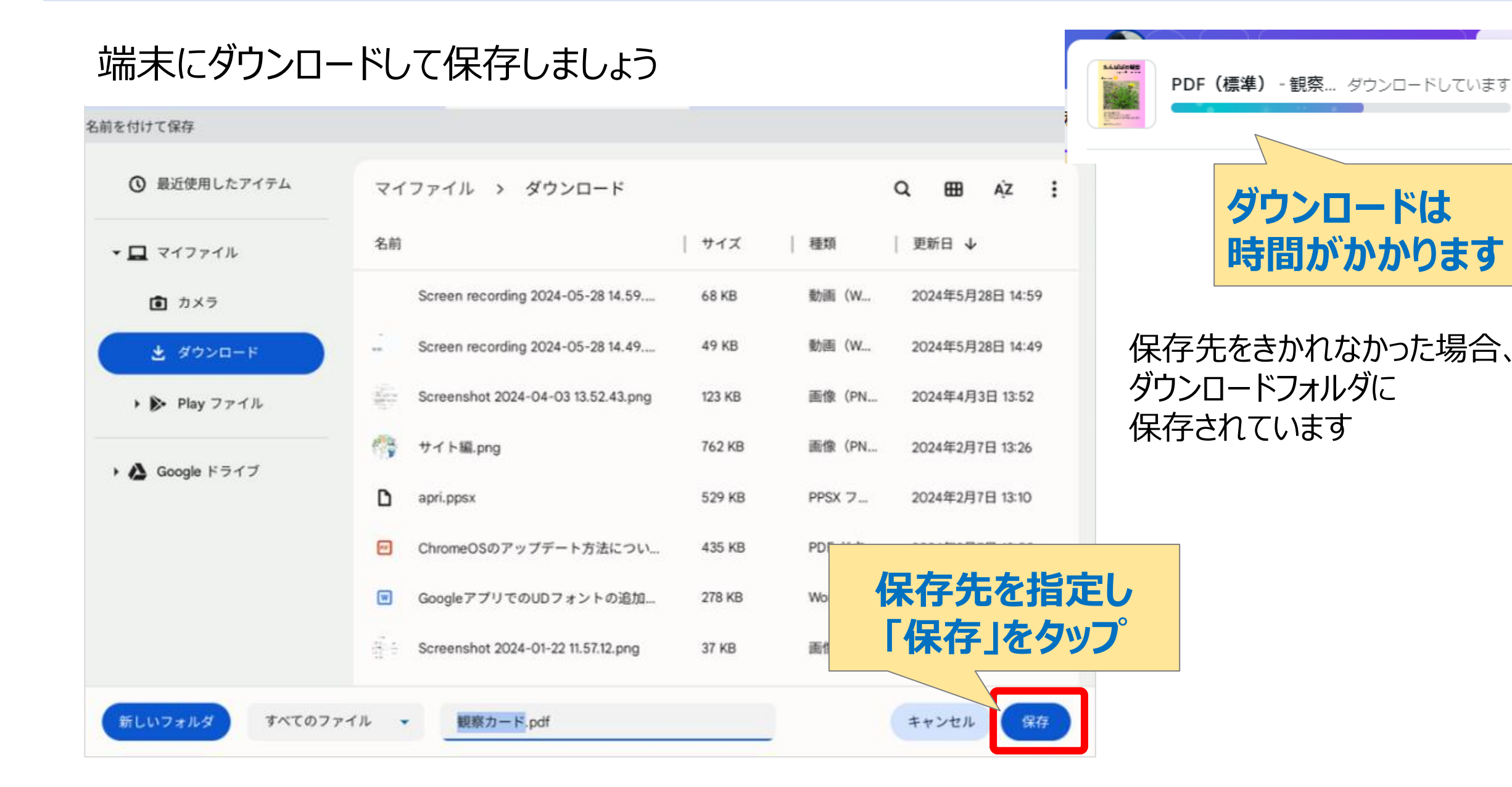

### おまけ:手書きしよう

ドラッグで手書きしましょう

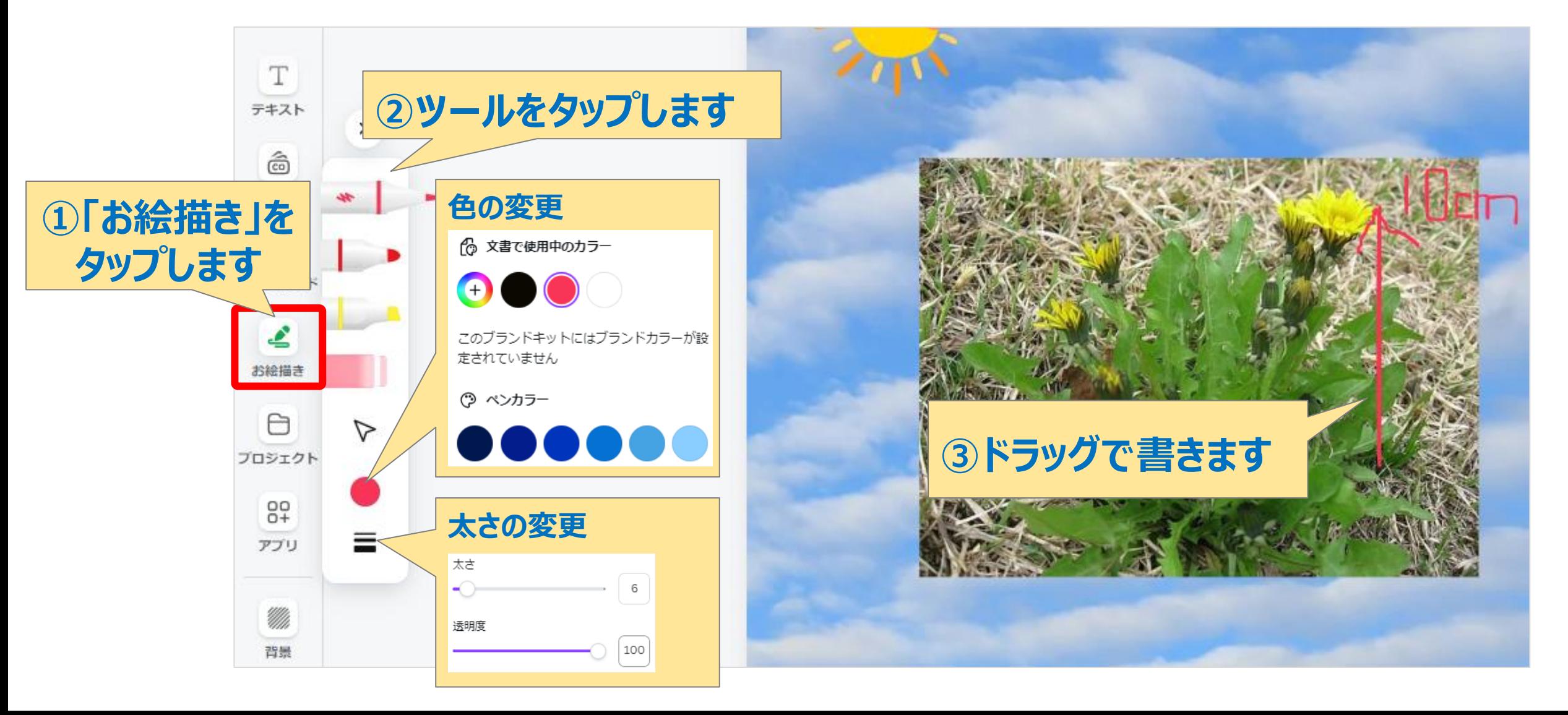